From your perspective, the task begins with an email message that has been sent to your email address.

**2**

**3**

**1**

To comment, you can either log in to the Fasplat platform using your credentials, find the appropriate module, and click the "Continue" button in the module menu. Or simply click the link visible in the email, which will directly take you to the correct location on the Fasplat platform and, if necessary, ask for your username and password.

By clicking the link, you will arrive at the commenting view. The image in the commenting view is specific to the module and is what you need to comment on. This module-specific image depends largely on the module being commented on. It may look different in the strategy map tool, as shown in the image, or in the R&D plan module, Future Workshop module, etc.

**4** Your task is to examine the image based on what you discussed in the workshop and its results and provide your opinions on the three points below it.

**5**

When commenting, the requirement is that you must have commented on something in the first two points, and the third point is optional. Once you have provided comments for the first and second points, the "Proceed" button will become active, and you can submit your results to the system.

- The first point to comment on includes things that you believe are accurate in the presented image. Write down the aspects and perspectives that support the correctness of the image and contain all the necessary and properly formulated elements.
- The second comment field is for things that you believe are inaccurate. Write down the aspects that you think are incorrect in the figure and what you would like to see changed.
- The last optional field is where you can comment on things that you think should be added to this constructed image.
- In all of these text fields, you have 500 characters available, which is roughly equivalent to a few paragraphs of text.

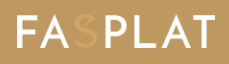

## User Instructions Commenting in Workshops

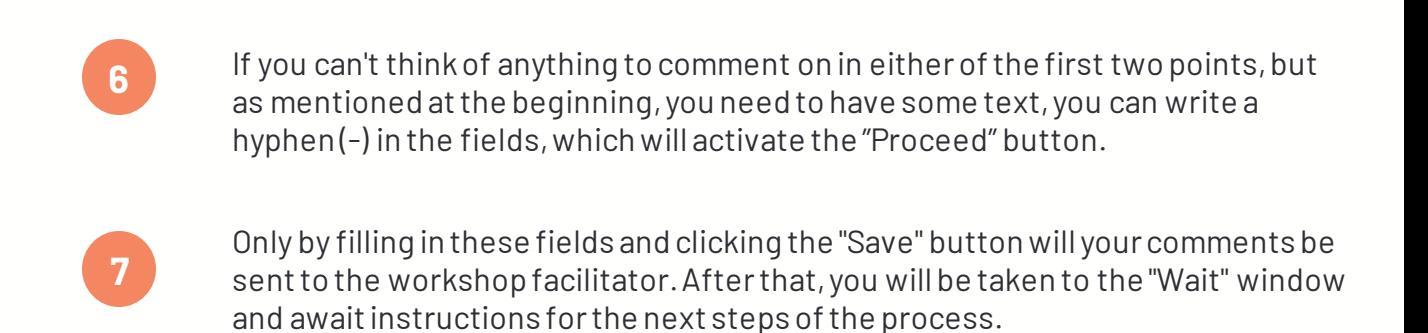